## Quick Start Guide:

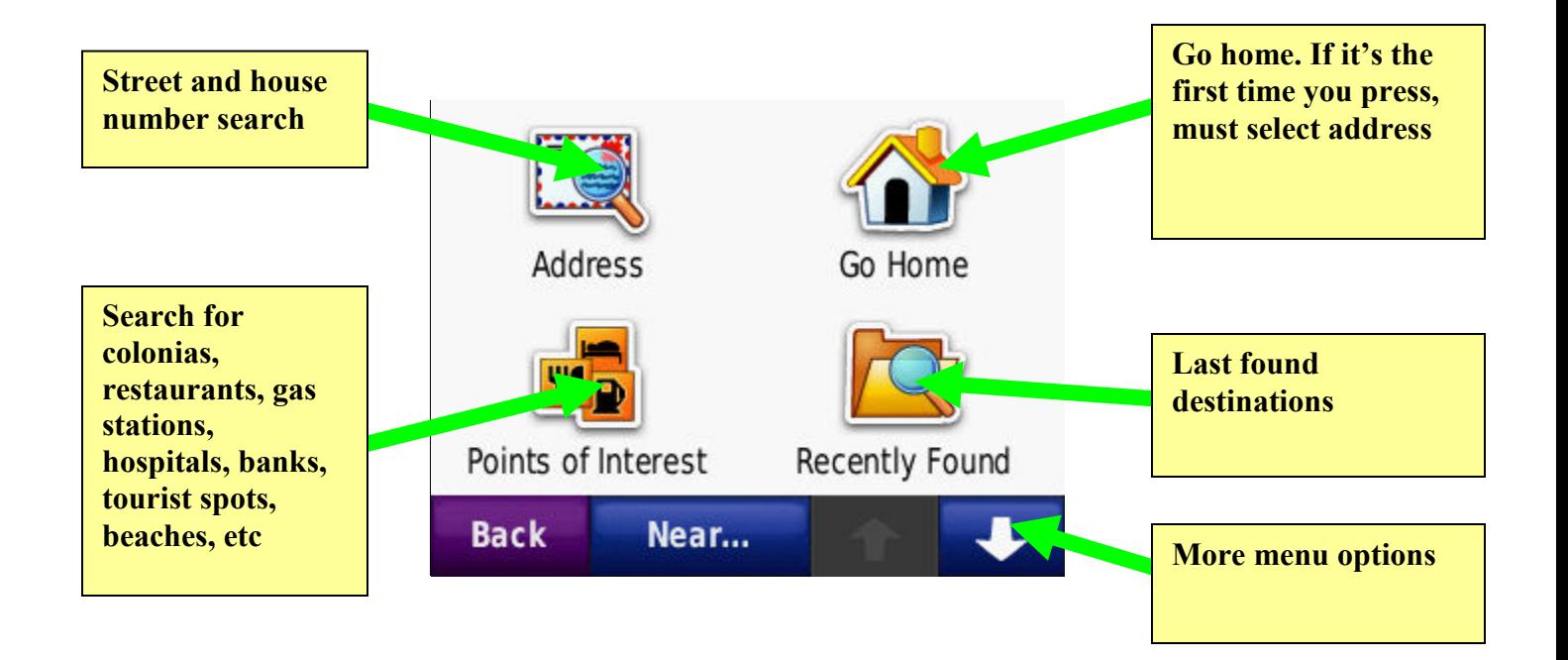

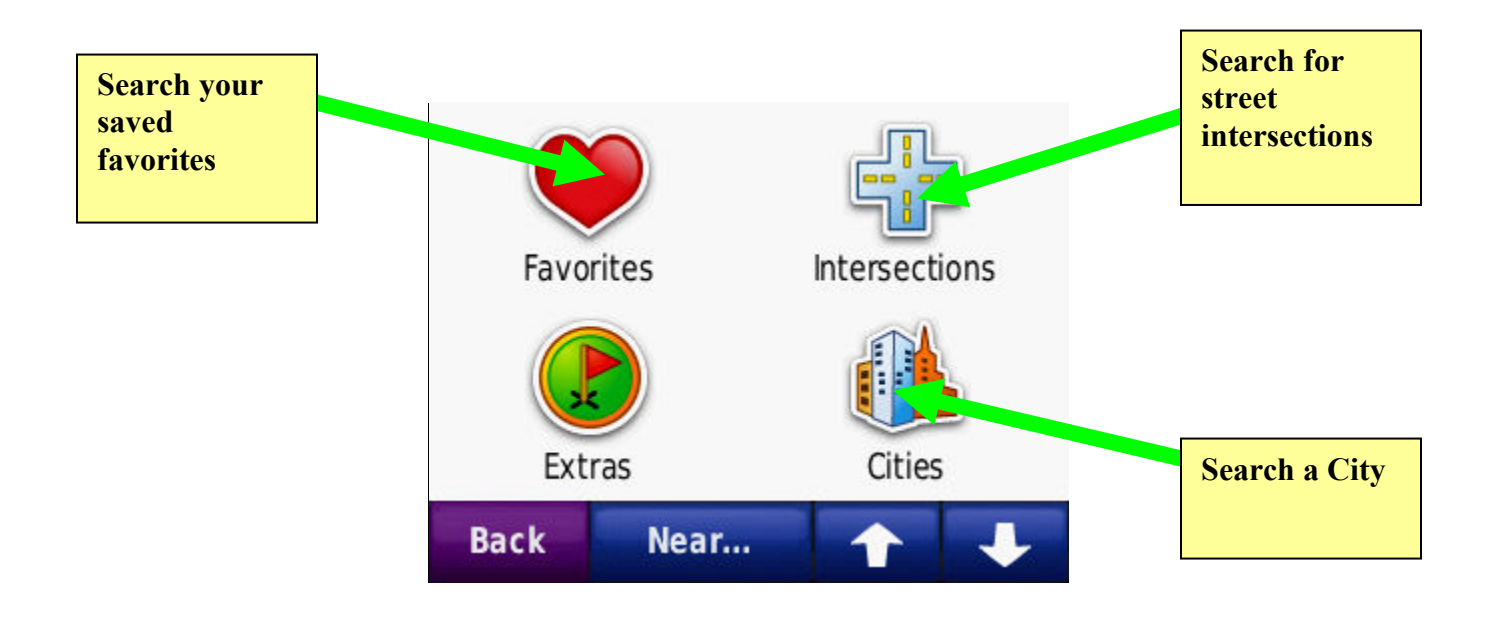

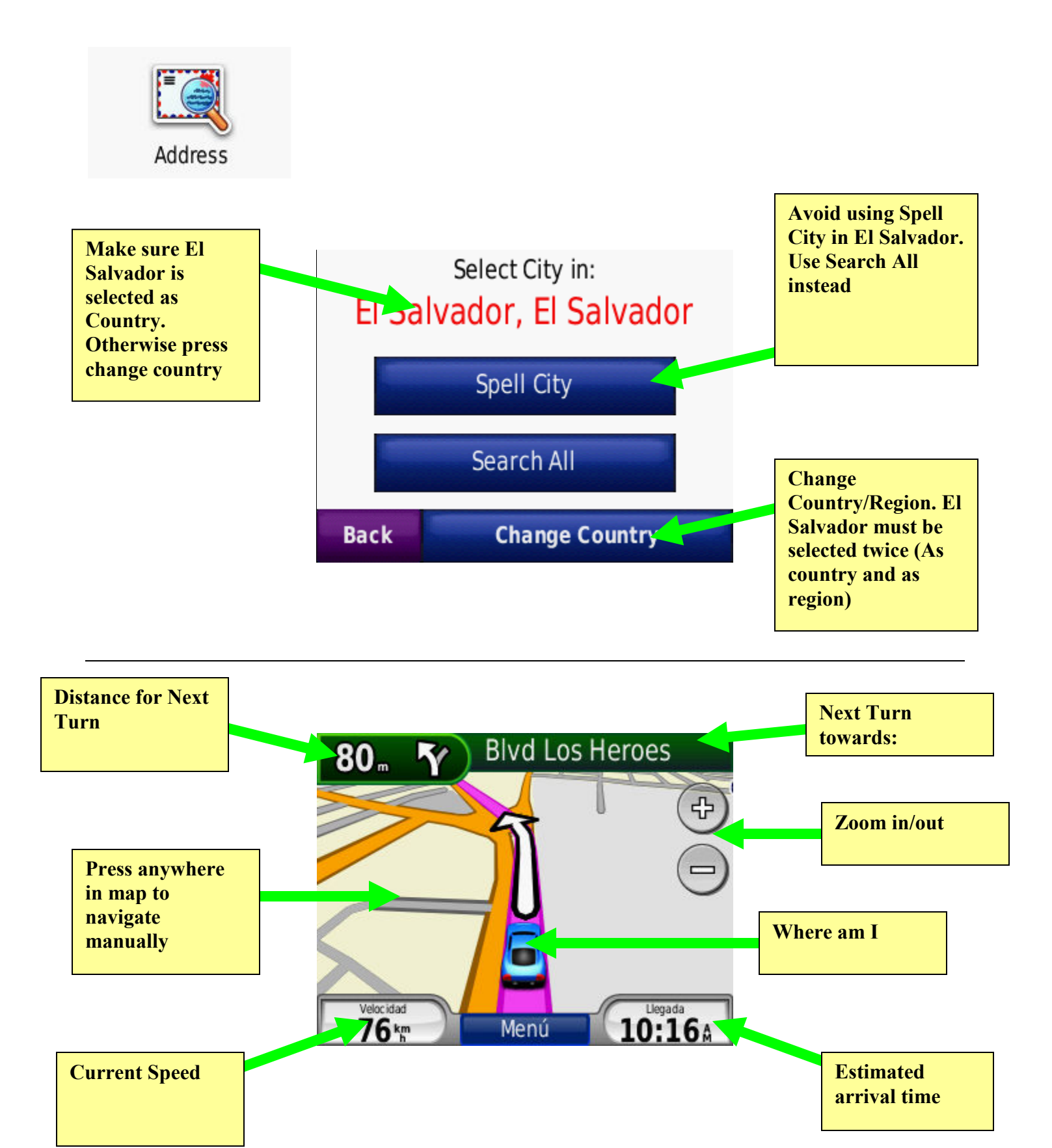

To find an address:

- 1. In the main menu press: Where to? > Address.
- 2. Make sure "El Salvador" appears as current region otherwise:
	- a. Press Change Country > Spell Country.
	- b. Write El Salvador.
	- c. Select El Salvador as country.
	- d. Select El Salvador as Region.
- 3. Press Search All
- 4. Type in the house number and press Done
- 5. Enter Street Name
	- a. Type only the main part of the street name (avoid writing the words Calle, Avenida, Pasaje, etc.)
	- b. It's not necessary to type in the whole name, just part of it.
	- c. To type street numbers like 31 Calle Poniente just write 31 and Done. A list will appear, scroll down and select your desired street.
	- d. If it's a repeated street name (like Pje 4) it's better to use other search methods like: intersections, Colonia, or other reference point close to your destination and visually search using the map.
	- e. Examples:
		- i. 31 Calle Poniente write: 31
		- ii. Calle Los Granados write: Granad
		- iii. Calle Constitución write: Consti
		- iv. Avenida La Capilla write: Capill
- 6. Select Map if you wish to verify your position in the map.
- 7. Select Go if you wish to start you navigation.

To Find a Colonia:

- 1. In the main menu press: Where to > Points of Interest > Spell Name.
- 2. Type in the name of the Colonia (ie. To go to Residencial Los Girasoles in Santa Tecla just type in Girasoles).
- 3. A list will appear, scroll down and browse for "Res Los Girasoles" and make sure it's in the correct city. In this case the city should be Santa Tecla.
- 4. Select Res Los Girasoles.
- 5. Select Map if you wish to verify your position and to search for a specific street or location in the map.
- 6. Select Go if you wish to start your navigation.

Finding closest restaurants (Asian):

- 1. In the main menu press: Where to > Points of Interest > Food > Asian.
- 2. A list will appear, sorted by distance from your current position.
- 3. Pick your selection and press Go to start navigation.